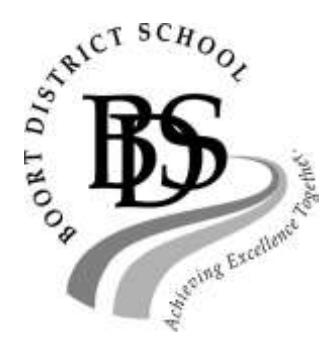

Boort District P-12 School Malone Street Boort , 3537 Phone (03) 5455 2201 Fax (03) 5455 2361

Dear Parent / Carer

Dual ICT equipment platforms, with both Laptops and iPads in use, replicates how many workplaces function in today's society and also builds on feedback from tertiary students in relation to study, notetaking, preparation and presentation of student work. The school aims for a 1-1, student to laptop ratio. As part of this, all Year 5 to 12 students are required to supply their own laptop for use at school. This is referred to as the BYOD program (Bring Your Own Device).The Victorian Curriculum Digital Technologies curriculum delivery is also enhanced through student use of these devices.

In 2018, Boort District P-12 School will be using the following structure to ensure ICT provision for students in Years F-12:

Foundation and Year 1 – Year 1 and Foundation students will be required to "Bring Your Own Device" (BYOD), supplying an Apple iPad.

Year 2-4 – Years 2-4 students will have access to class banks of iPads and Laptops. In order to provide, maintain and update these devices, a \$45 fee is included in the yearly fee structure.

Year 5- 6 – Years 5-6 students will be required to "Bring Your Own Device" (BYOD), supplying a Laptop. Students will also have class access to a bank of iPads.

Year 7- – Year 7 students will be required to "Bring Your Own Device" (BYOD), supplying both an Apple iPad or iPad mini and a Laptop.

Year 8-12 – Students will continue with the BYOD program. **2018 Year 9 students who are on current iPad repayment programs will continue to pay the amount of \$120 until the device is fully purchased, which will be the end of 2018.**

Updating devices – students will be encouraged to update devices on a regular basis eg.when the warranty expires or 3/4 years of use.

Please note the information on the school website under BYOD regarding purchasing options and recommended minimum specifications. A flow chart of requirements at each level is also included. You have the option to select a Laptop package, based on cost and performance, and the information on the purchase of the iPads. **The attached letter from Edunet has 25th October as an order date for receiving goods before Christmas. This is a guaranteed date from Edunet. There is still a high likelihood of delivery before Christmas, although this is not guaranteed**. There is also a finance option available through the "Shop Interest Free" link and ZipMoney finance company.

Microsoft Office is used throughout the school and all students are eligible to receive a free copy of Microsoft Office 365, as they will have an education based email account. It would be useful to have this installed before the start of the school year. Please find information on the school's website in how to install this. We will advertise a time for early in the 2018 school year to help parents with this if required.

We remind parents / carers / students of the school's Acceptable Use Policy, which needs to be completed and returned to the school in order to enable students to access the network and WiFi. The school's Bullying and Harassment Policy, on the school website, also covers our response to Cyberbullying.

We understand that there may be situations that arise where provision of these devices is difficult. Please contact Merryn Rees to discuss further if required.

Yours sincerely

Tom Bleicher

Acting Principal

# BOORT DISTRICT P-12 ICT STRUCTURE 2018

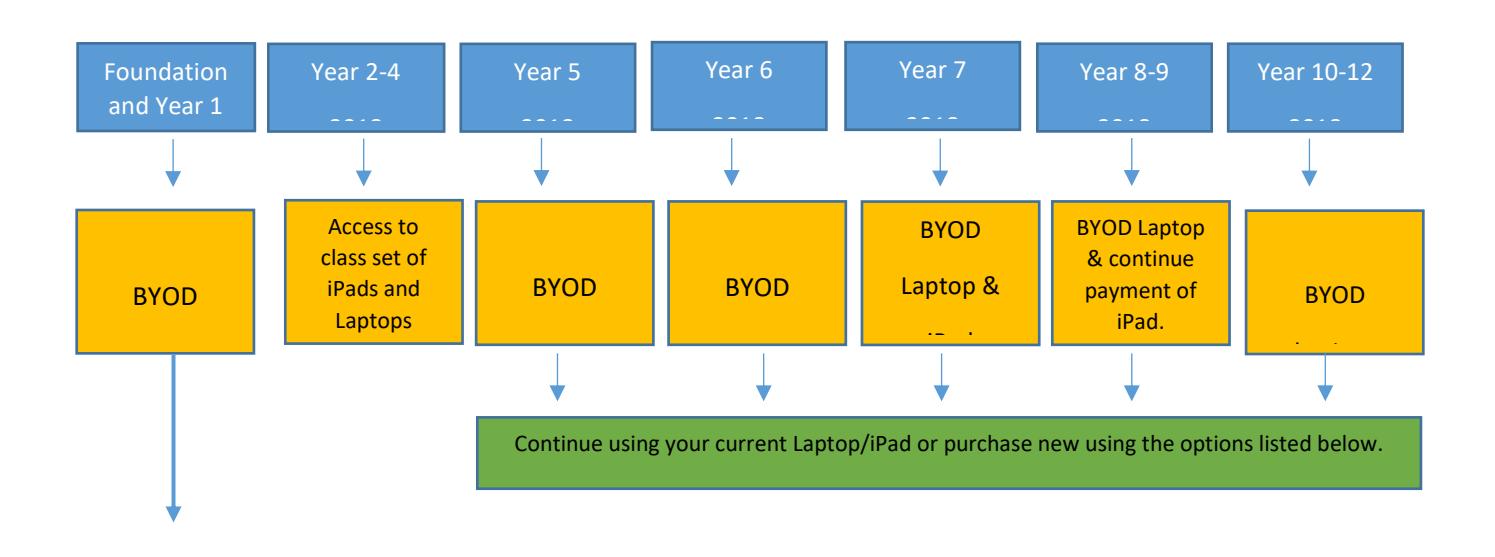

**Option 1** – **BYOD.** Bring your own device but it must meet the School technical specifications.

**Option 2** – **Portal Purchase** Boort District School has arranged a supplier with options that meet our specifications. Please follow directions on the school's website to the Portal.

# **Foundation and Year 1: Students State Line 2018 E** part in the BYOD iPad program in 2018.

**Years 2-4:** Students will have access to class banks of iPads and Laptops.

Year 5: Students will begin the BYOD Laptop program and will have access to a class bank of iPads.

**Year 6:** Students continue using their BYOD Laptop and will have access to a class bank of iPads.

**Year 7:** Students continue using their BYOD Laptop and begin the BYOD iPad program.

**Year 8-9:** Continue with the BYOD Laptop & iPad program and repayment plan (only if iPad was purchased by the school)

Year 10-12: Continue with the BYOD Laptop program and iPad.

## **Purchase Options**

## **Office Everything:**

Link to Portal is available from the BYOD section on the school's website.

The Portal has a number of options that meet the school's specifications.

Finance options are available.

**BYOD:** Bring Your Own Device to ensure that it meets the minimum technical specification.

\* All students are eligible to download a free copy of Microsoft Office 365, as they have an education based email account.

Please follow the instructions attached.

# **BDS Recommended Minimum Specifications**

In 2018, Boort District School students will be required to BYOD, providing devices with the minimum specifications outlined below.

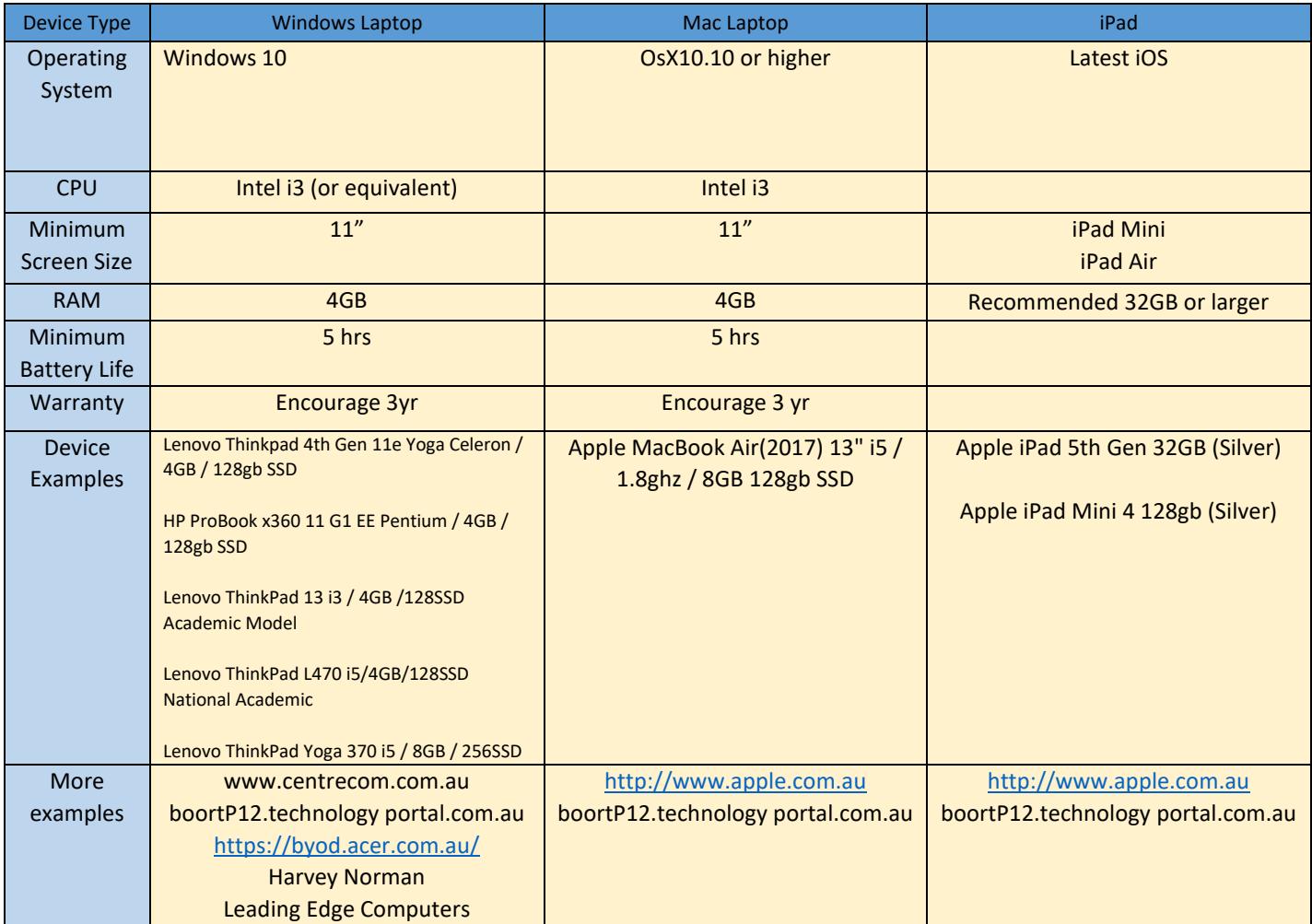

# Software Requirements

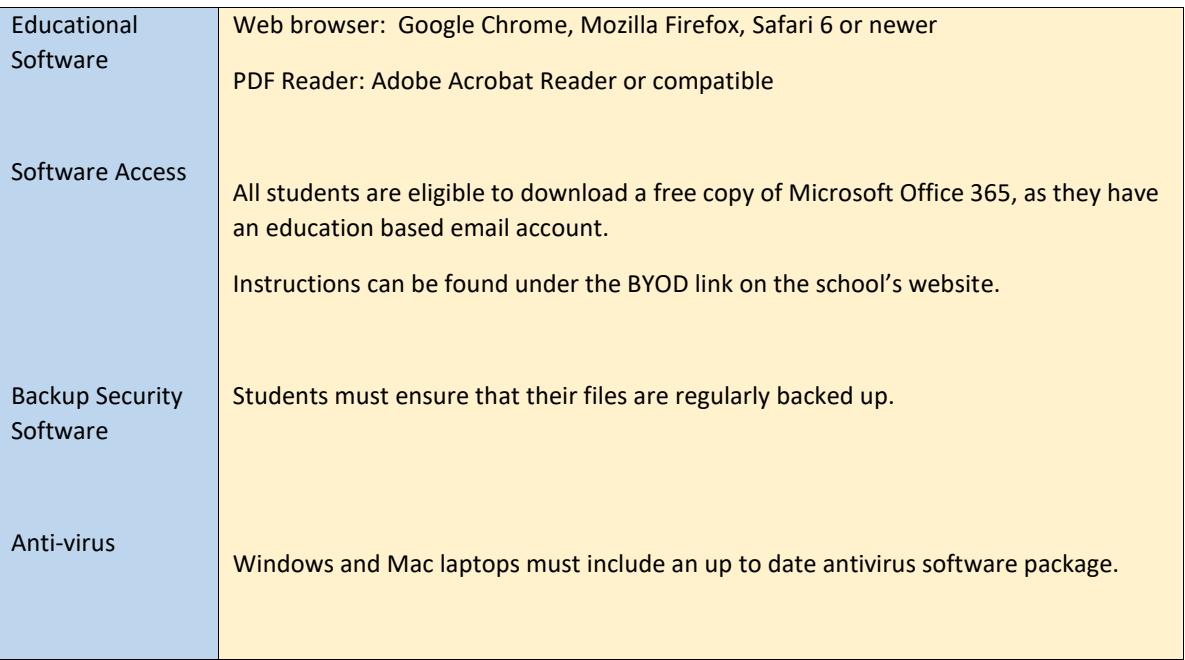

## **Microsoft Office 365 for Education**

### **Download Instructions**

- Go to:<https://products.office.com/en-au/student/office-in-education>
- **Enter student email address (Example: [abc123@boortds.vic.edu.au\)](mailto:abc123@boortds.vic.edu.au)**

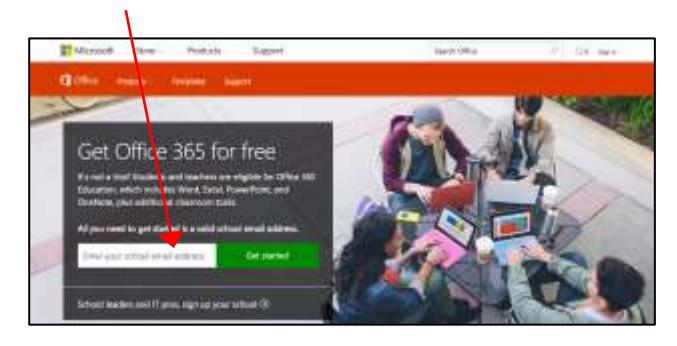

Select "I'm a student"

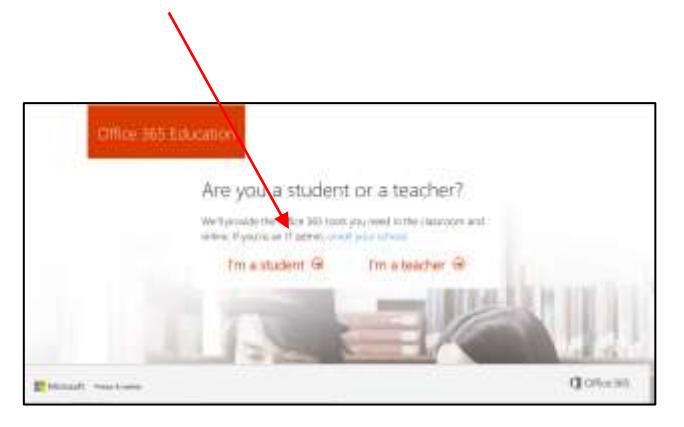

- Log into your school email and click on the link in the email that you will receive from Microsoft. The link should send you to the screen below.
- Enter your details.

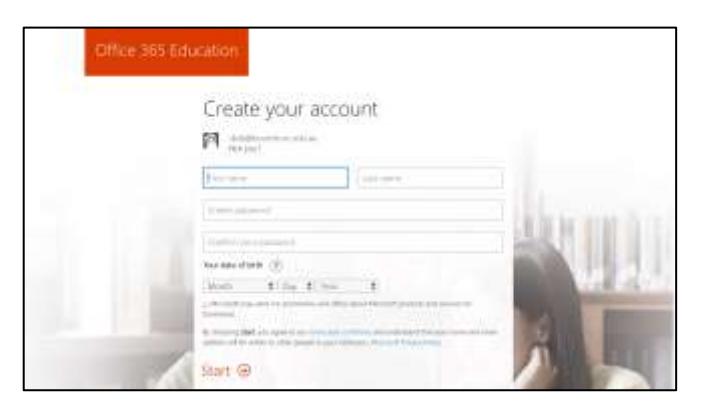

## **Step 4:**

Click on the "Install Office 2016" button

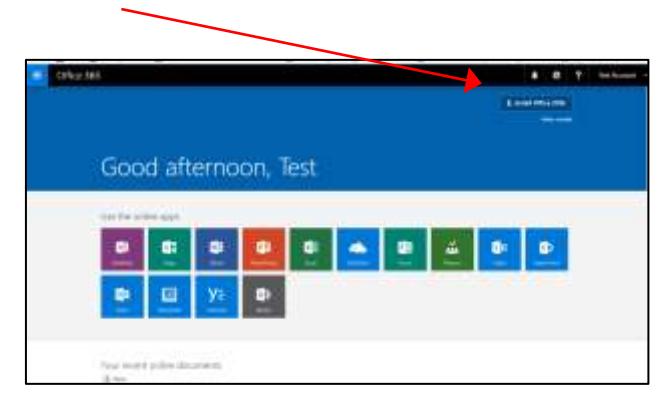

#### **On the following pages are installation instructions for**

- Windows machines
- Macs
- Chromebooks

**Please select the correct installation instructions for your machine.**

#### **Windows install instructions:**

#### Depending on your browser

- Click Run (in Internet Explorer)
- Setup (in Chrome)
- Save File (in Firefox)
- Save, and then click Run (in Edge)

If you see the User Account Control prompt that says: Do you want to allow this app to make changes to your device? Click Yes.

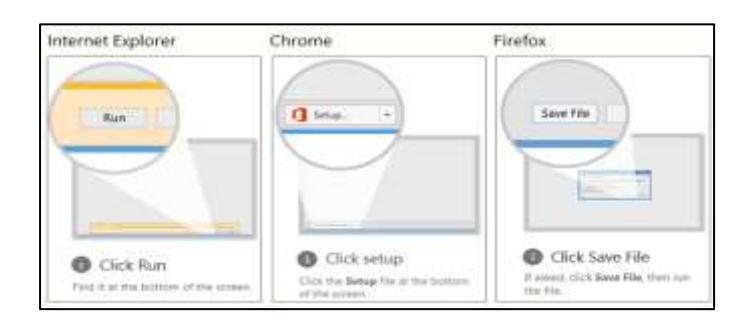

#### The install begins.

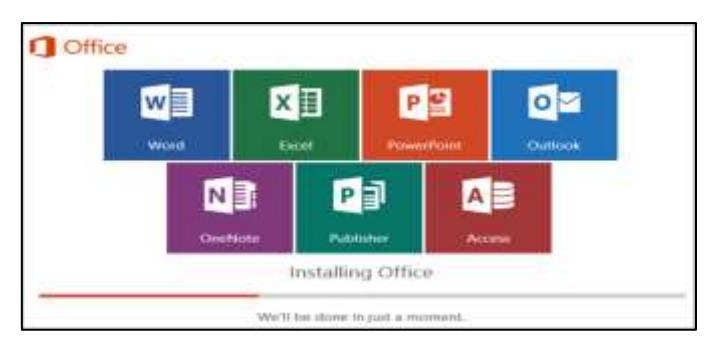

Your install is finished when you see the phrase, **"You're all set! Office is installed now"** and an animation plays to show you where to find Office applications on your computer.

Follow the instructions in the window, for example **Click Start > All Apps** to see where your apps are, and select **Close**.

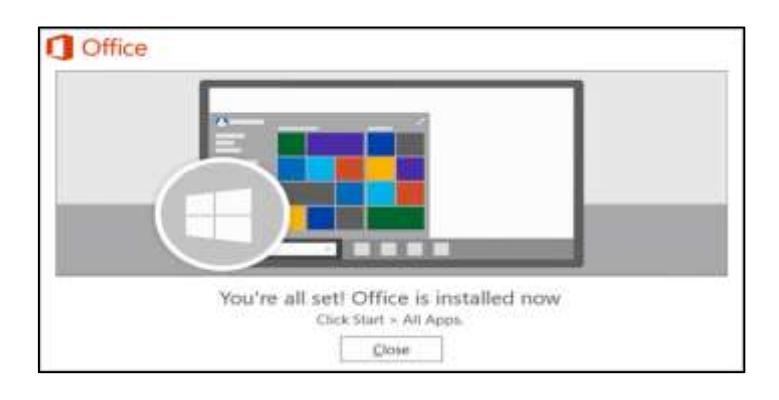

Start using an Office application right away by opening any app such as Word or Excel.

In most cases, Office is activated once you start an application and after you click **Accept** agreeing to the License terms.

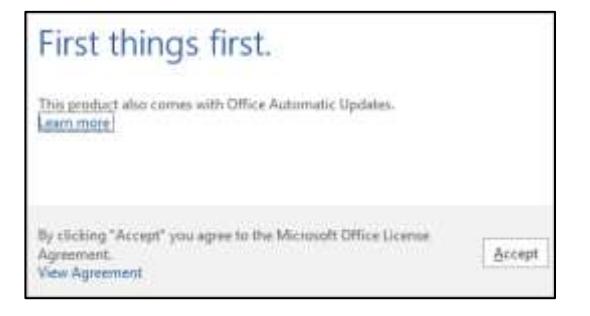

If you see the Microsoft Office Activation Wizard below follow the prompts to activate Office.

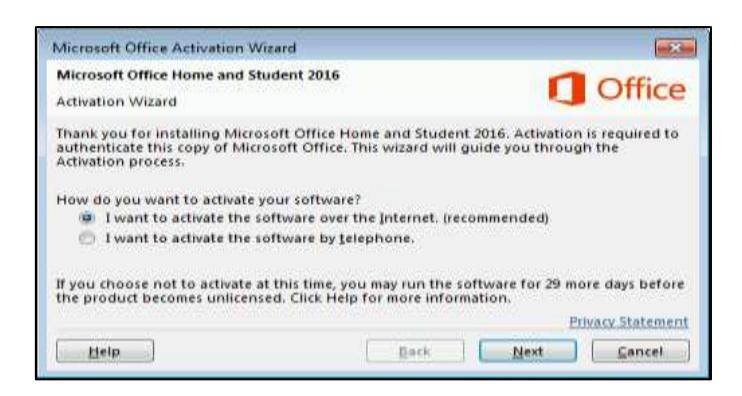

### **Mac Install instructions:**

Once the download is complete, open Finder, go to **Downloads**, and double click **Microsoft\_Office\_2016\_Installer.pkg** (the name might vary slightly).

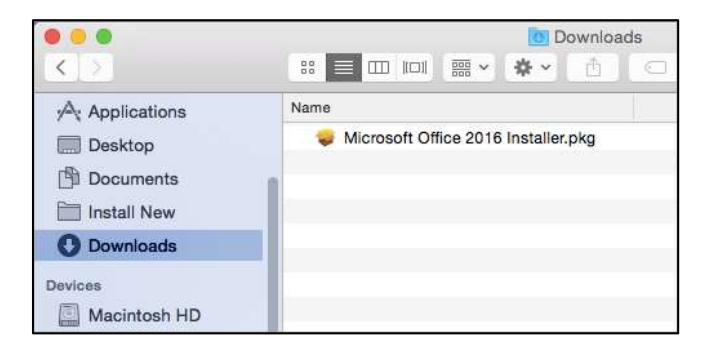

If you see an error that says the

**Microsoft Office 2016 Installer.pkg** can't 10 seconds and then try double-clicking the installer package again.

If you're stuck at the **Verifying….** progress bar, close or cancel the progress bar and try again.

On the first installation screen, select **Continue** to begin the installation process.

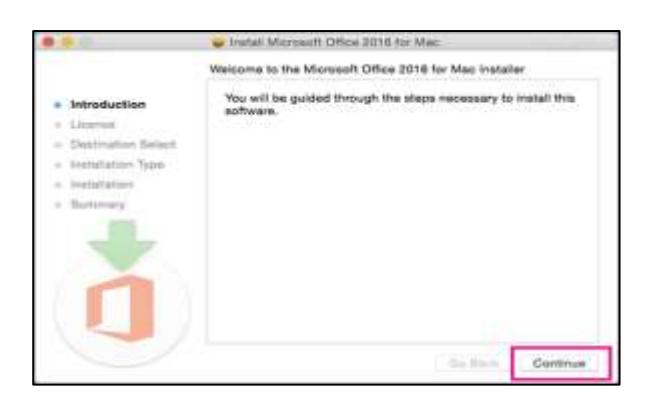

- Review the software license agreement, and then click **Continue**.
- Select **Agree** to agree to the terms of the software license agreement.
- Review the disk space requirements, and then click **Install**

Enter your Mac login password, if prompted, and then click **Install Software**. (This is the password that you use to log in to your Mac.)

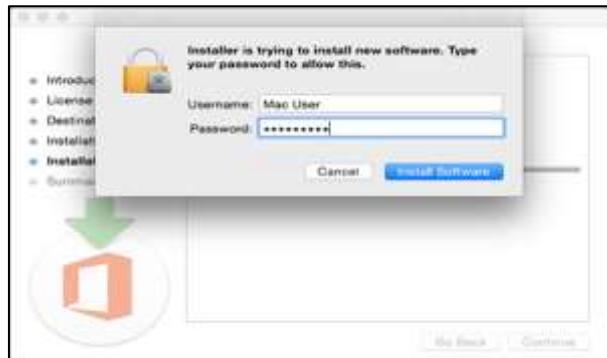

The software begins to install. Click **Close** when the installation is finished.

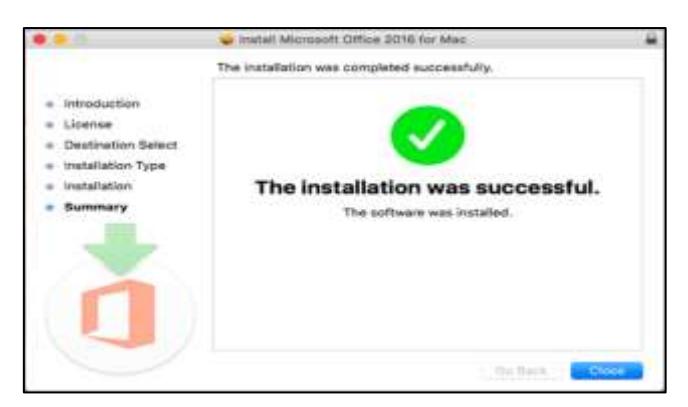

Click the **Launchpad** icon in the Dock to display all of your apps.

Click the **Microsoft Word** icon in the Launchpad.

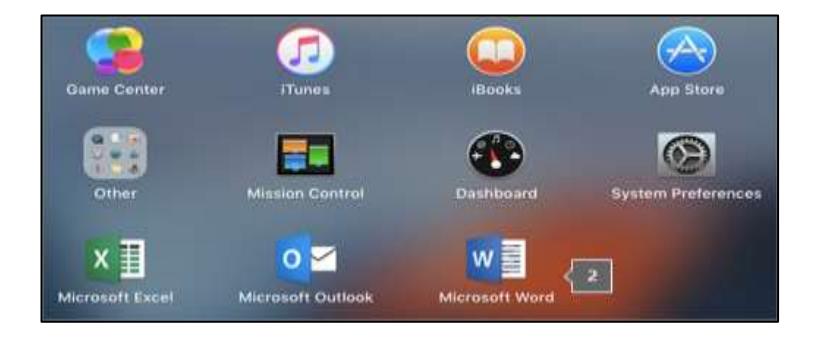

The **What's New** window opens automatically. Click **Get Started** to start activating.

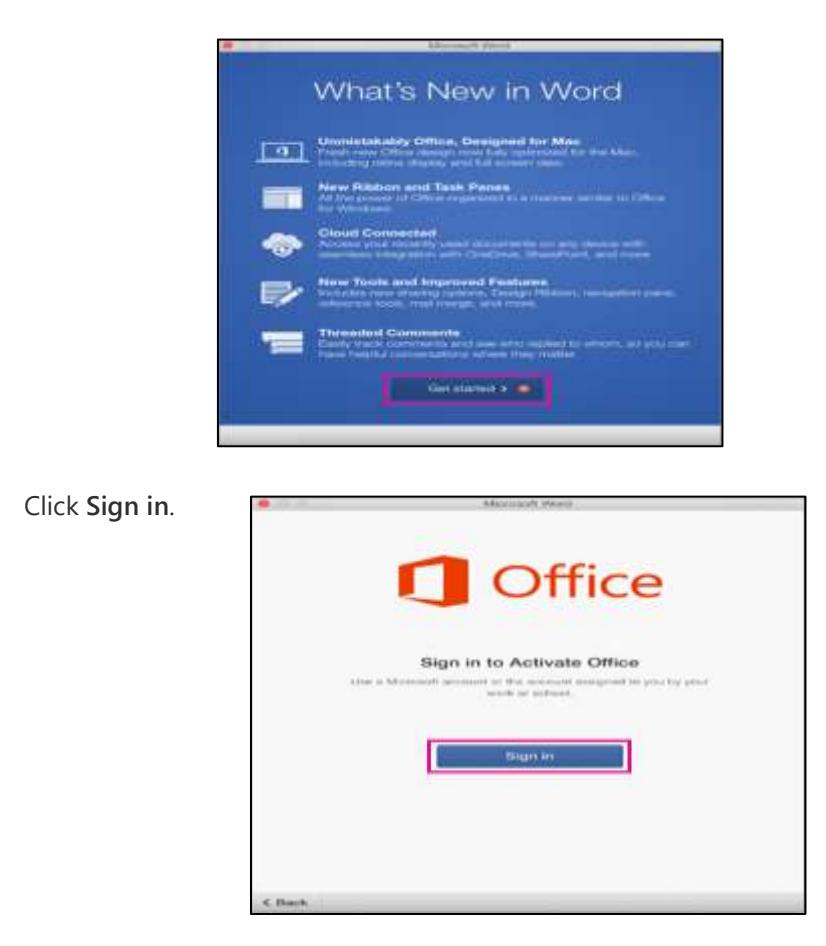

Enter the email address you used for your Microsoft account or the account assigned to you by your school, and click **Next**.

Enter the email address and password you used for your Microsoft account or the account assigned to you by your work or school, and click **Sign in**.

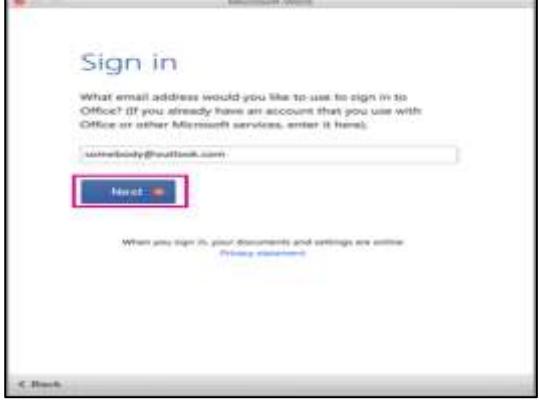

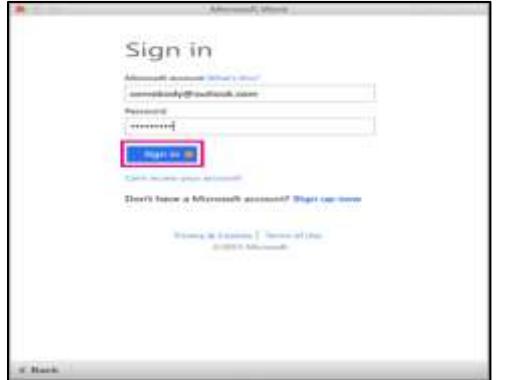

The system checks if you have a valid license.

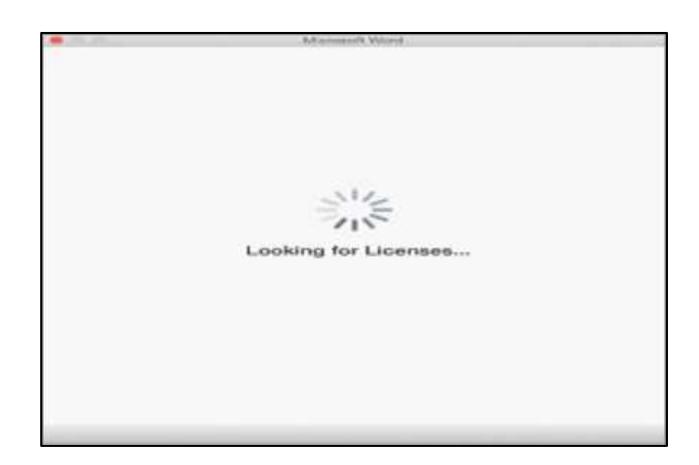

After the license validates, it will activate the product.

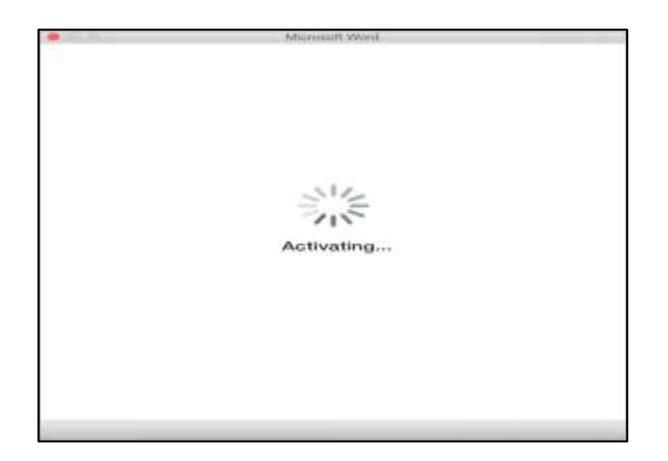

On the next screen, choose a theme for your Office install, and then click **Continue**.

You're done! Click **Start Using Word**, to open and start using the app.

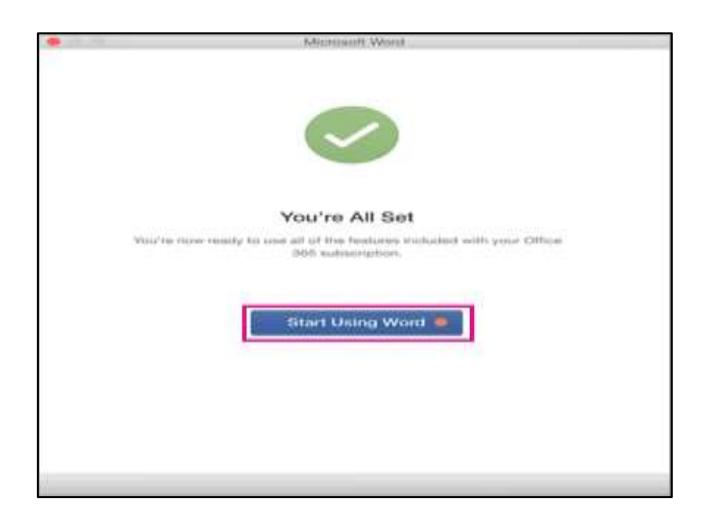

Now you have access to Microsoft Office Online